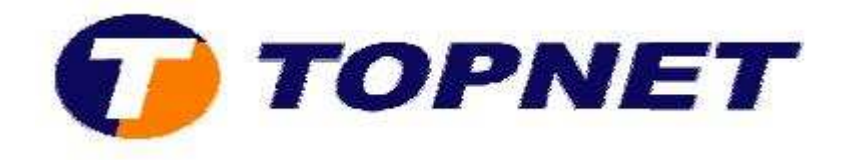

## **Changement d'adresse IP du modem routeur SAGEM 1704**

• Accédez à l'interface du routeur via l'adresse **192.168.1.1** et tapez « **admin »** comme Login et Mot de passe.

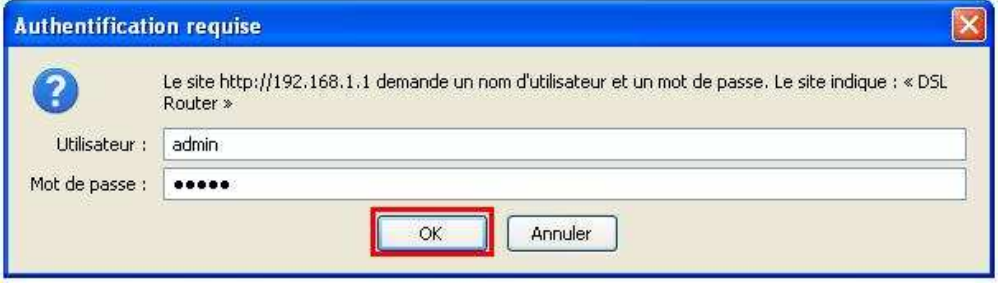

• Cliquez sur « **Config avancée** » puis sur « **LAN** ».

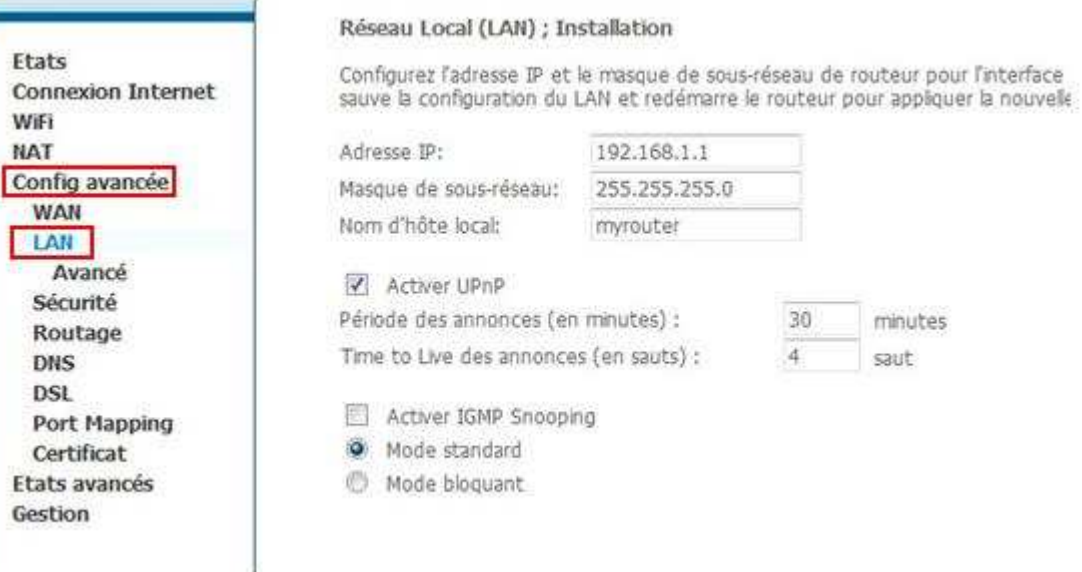

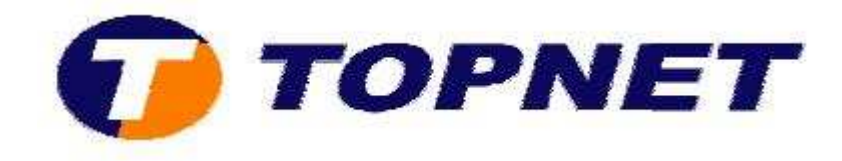

## • Tapez l'adresse IP locale voulue.

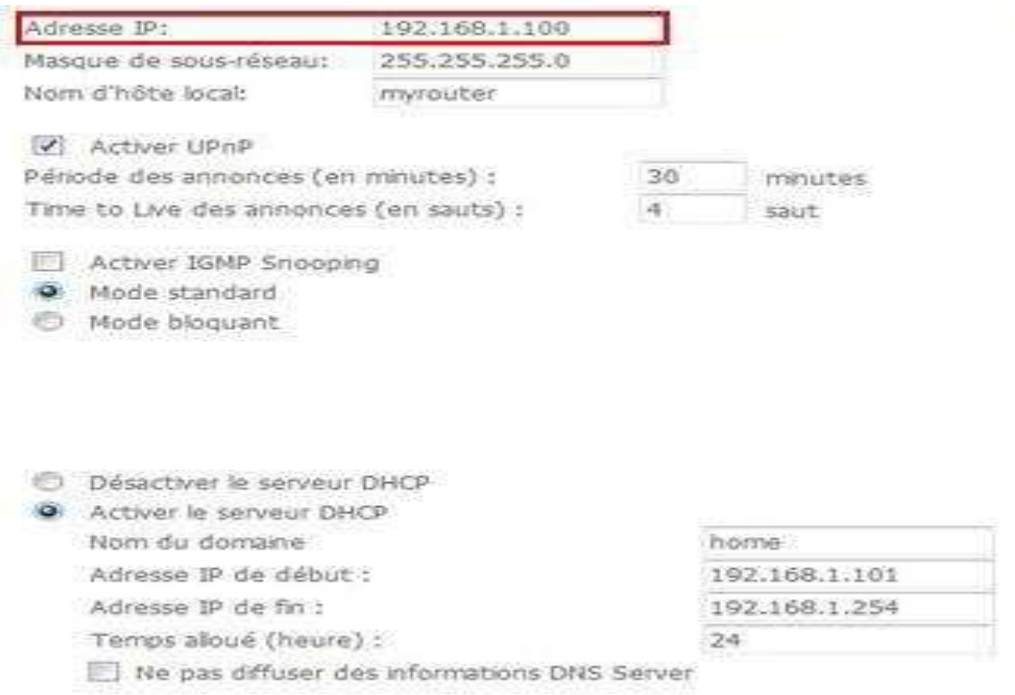

• Cliquez sur « **Sauvegarder/Redémarrer** » pour enregistrer les modifications effectuées.

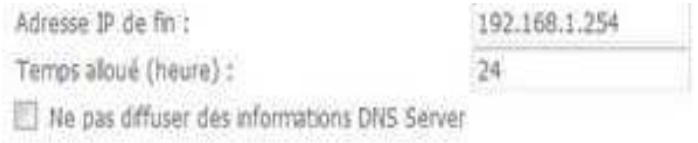

Configuration d'une deuxième adresse IP et masque de sous-réseau pour l'interface LAN

Sauvegarder/Redemaner Sauvegarder